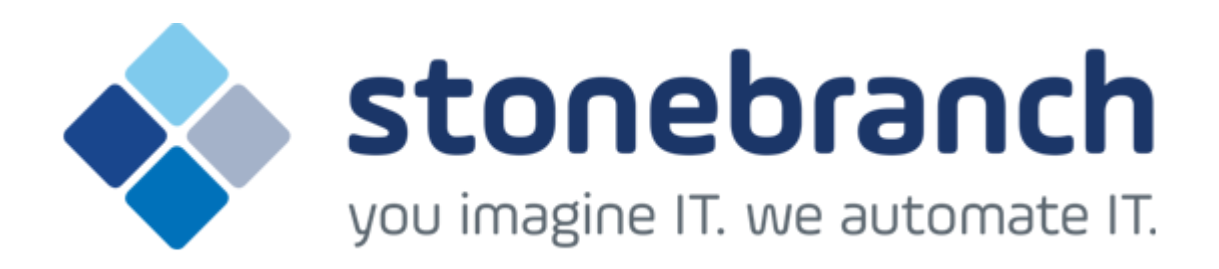

# **Opswise Controller 6.1.x**

# **Bundles and Promotion**

© 2015 by Stonebranch, Inc. All Rights Reserved.

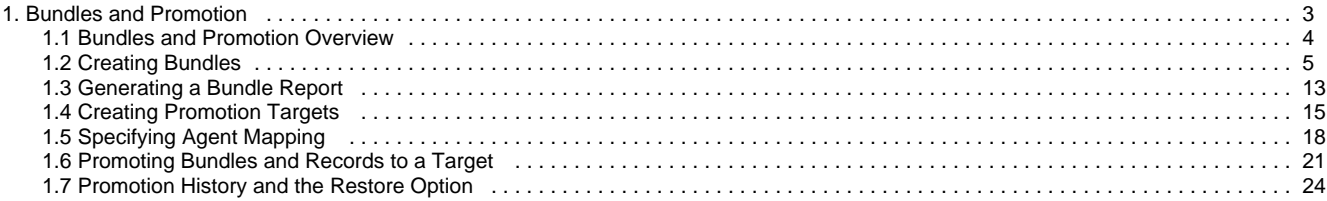

# <span id="page-2-0"></span>**Bundles and Promotion**

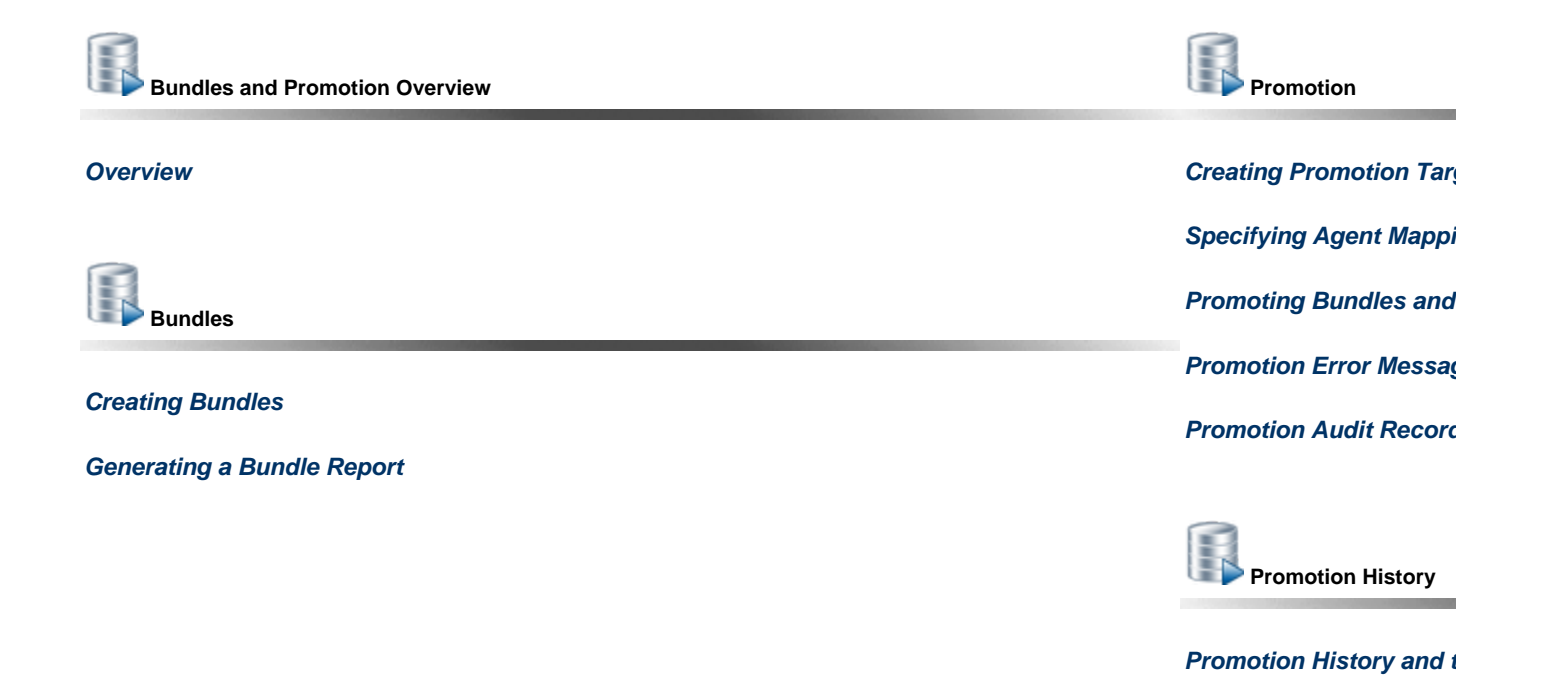

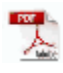

The information on these pages also is located in the [Opswise Controller 6.1.x Bundles and Promotion.pdf.](https://www.stonebranch.com/confluence/download/attachments/17928691/Opswise+Controller+6.1.x+Bundles+and+Promotion.pdf?version=6&modificationDate=1420662185000)

## <span id="page-3-0"></span>**Bundles and Promotion Overview**

- [Overview](#page-3-1) • [Best Practices](#page-3-2)
	- [Bundling from Different Versions of the Controller](#page-3-3)
	- [Creating Objects](#page-3-4)
- [Bundling and Promoting Process](#page-3-5)

#### <span id="page-3-1"></span>**Overview**

The Opswise Controller Bundles and Promotion features allow you to select and bundle a group of Controller records and "promote" them from a source Controller to a target Controller. (If desired, you also can promote a single record.)

For example, you can use these features when you create your Workflows on a development Controller then move them to a QA Controller for testing. Once you are satisfied with the stability of the Workflows, you can promote them to your production Controller.

### <span id="page-3-2"></span>**Best Practices**

#### <span id="page-3-3"></span>**Bundling from Different Versions of the Controller**

Bundle promotion should be performed only to and from the same versions, or to a higher version, of the Controller. Promoting to an older version could result in loss of data or promotion exception.

#### <span id="page-3-4"></span>**Creating Objects**

To ensure optimal bundling and promotion of records, make sure that you create bundles on one Controller and promote them to another Controller.

Do not create objects individually on different Controllers.

### <span id="page-3-5"></span>**Bundling and Promoting Process**

The general process for bundling and promoting your data is:

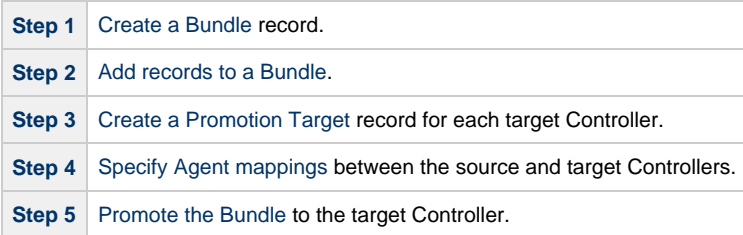

These features use web services calls to communicate when you are promoting Bundles of records from one Controller to another.

To see a demonstration of how to bundle and promote records, watch the [Bundling and Promoting](http://www.stonebranch.com/news/opswise-automation-center-51/promotion.html) video.

## <span id="page-4-0"></span>**Creating Bundles**

- [Creating a Bundle](#page-4-1)
	- [Creating a Bundle Manually](#page-4-2)
	- [Creating a Bundle by Date](#page-5-0)
	- [Bundle Details](#page-7-0)
- [Adding and Removing Records in a Bundle](#page-8-0)
	- [Adding and Removing Records from the Bundle Details](#page-8-1)
	- [Adding a Record to a Bundle from the Record Details](#page-10-0)
	- [Adding Multiple Records to a Bundle from a Records List](#page-10-1)
- [Displaying the Bundles List for a Record](#page-10-2)

### <span id="page-4-1"></span>**Creating a Bundle**

There are two methods of creating a Bundle:

- 1. Create a Bundle [manually](#page-4-2) by selecting individual records.
- 2. Create a Bundle by [selecting a date,](#page-5-0) which automatically selects all records added or updated on or after that date.

#### <span id="page-4-2"></span>**Creating a Bundle Manually**

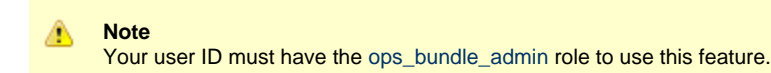

The procedure for manually creating a Bundle involves:

- Creating the Bundle record.
- Selecting records to include in the Bundle.
- Selecting a target Controller for promotion.

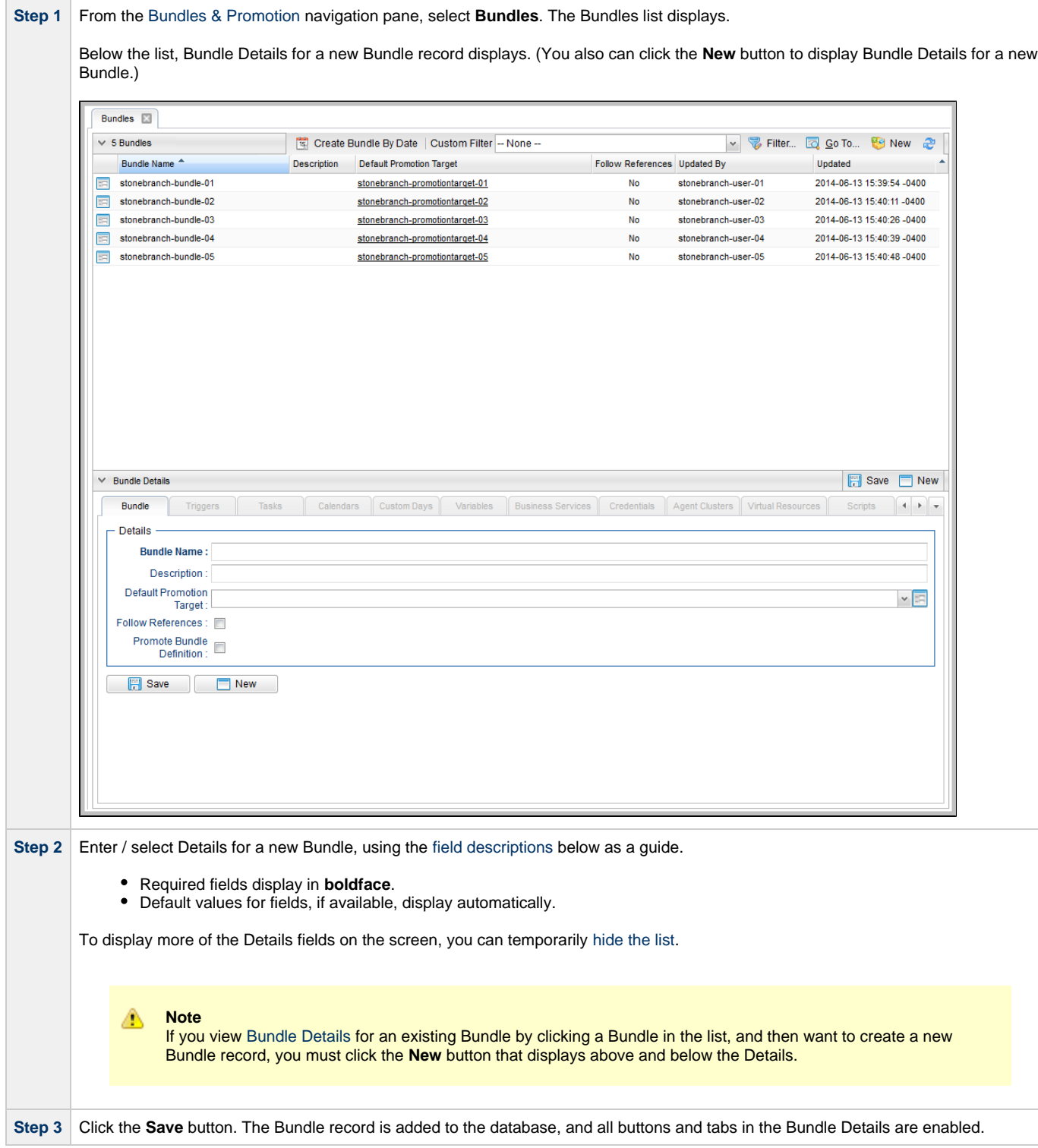

#### <span id="page-5-0"></span>**Creating a Bundle by Date**

```
◬
Note
Your user ID must have the ops_bundle_admin role to use this feature.
```
This feature allows you to Bundle all records created or updated on the current Controller on or since a specific date. The procedure involves selecting which records you want to include and specifying the date parameter.

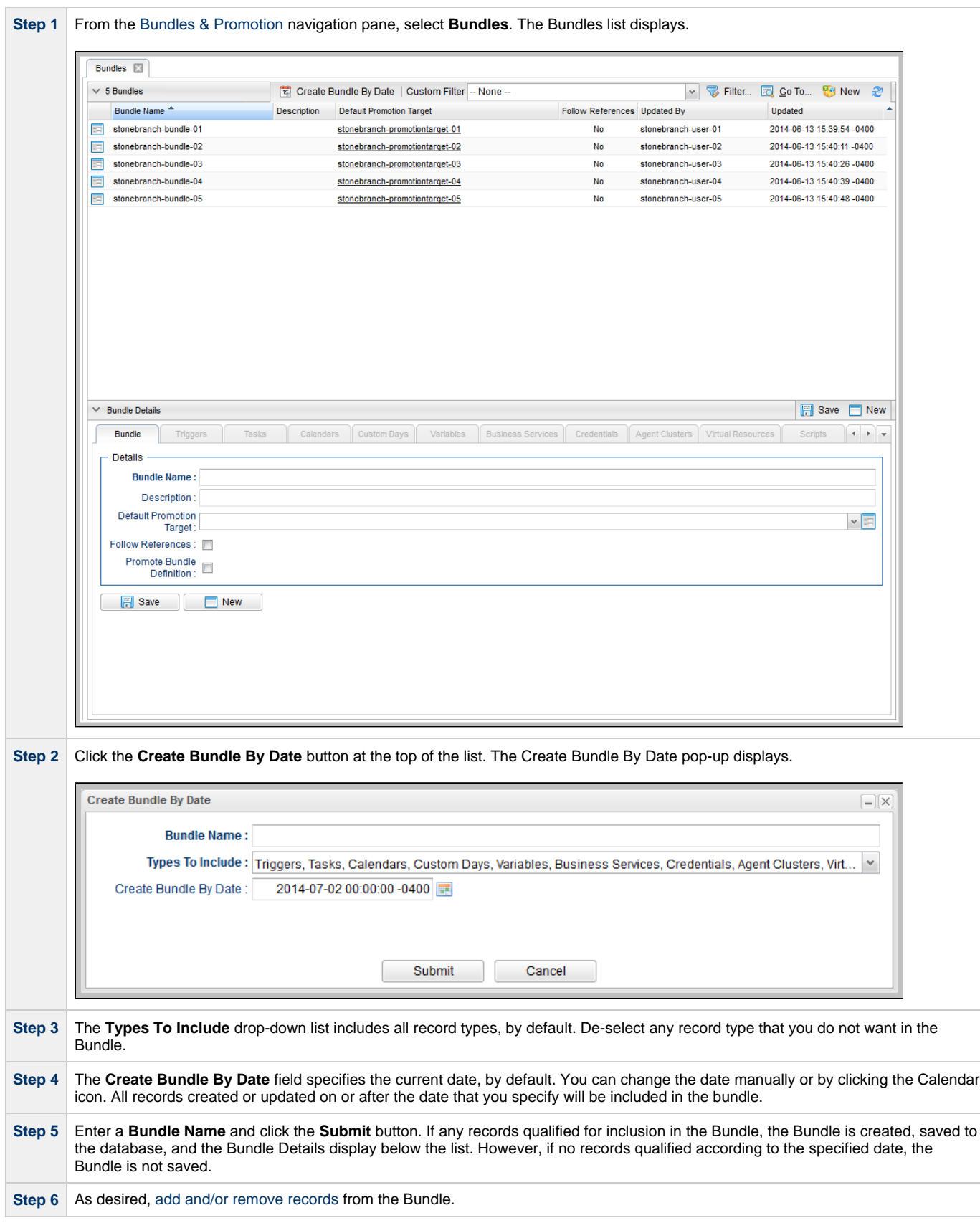

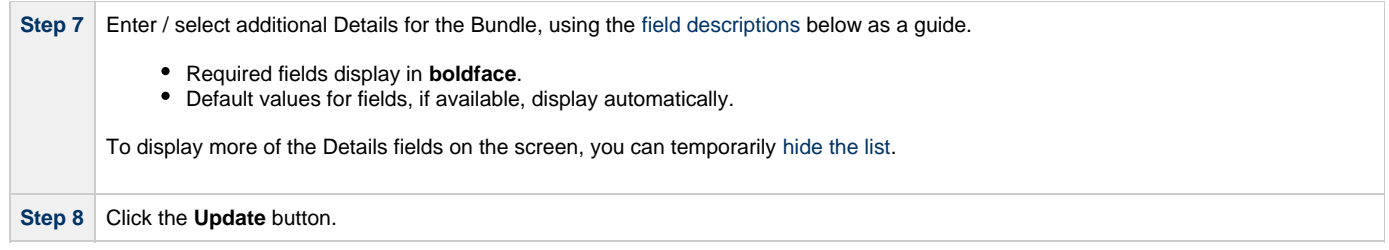

#### <span id="page-7-0"></span>**Bundle Details**

The following Bundle Details is for an existing Bundle. See the [field descriptions,](#page-7-1) below, for a description of all fields that display in the Bundle Details.

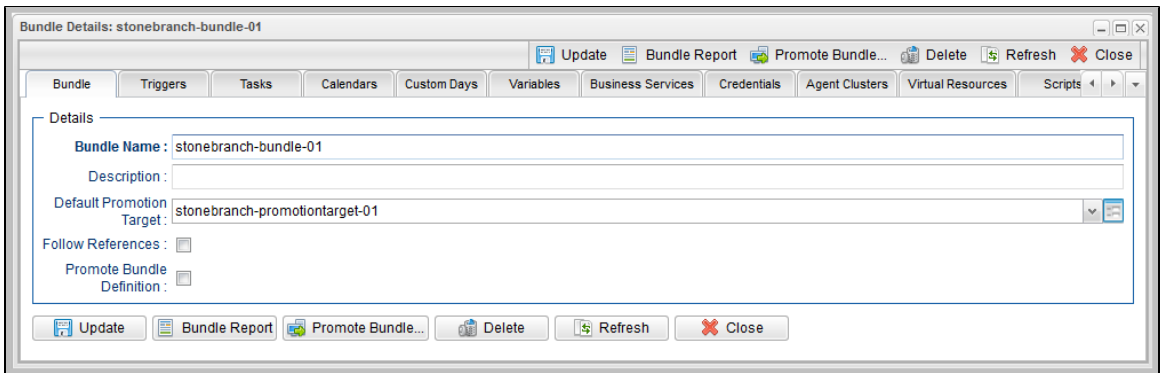

#### <span id="page-7-1"></span>**Bundle Details Field Descriptions**

The following table describes the fields, buttons, and tabs that display in the Bundle Details.

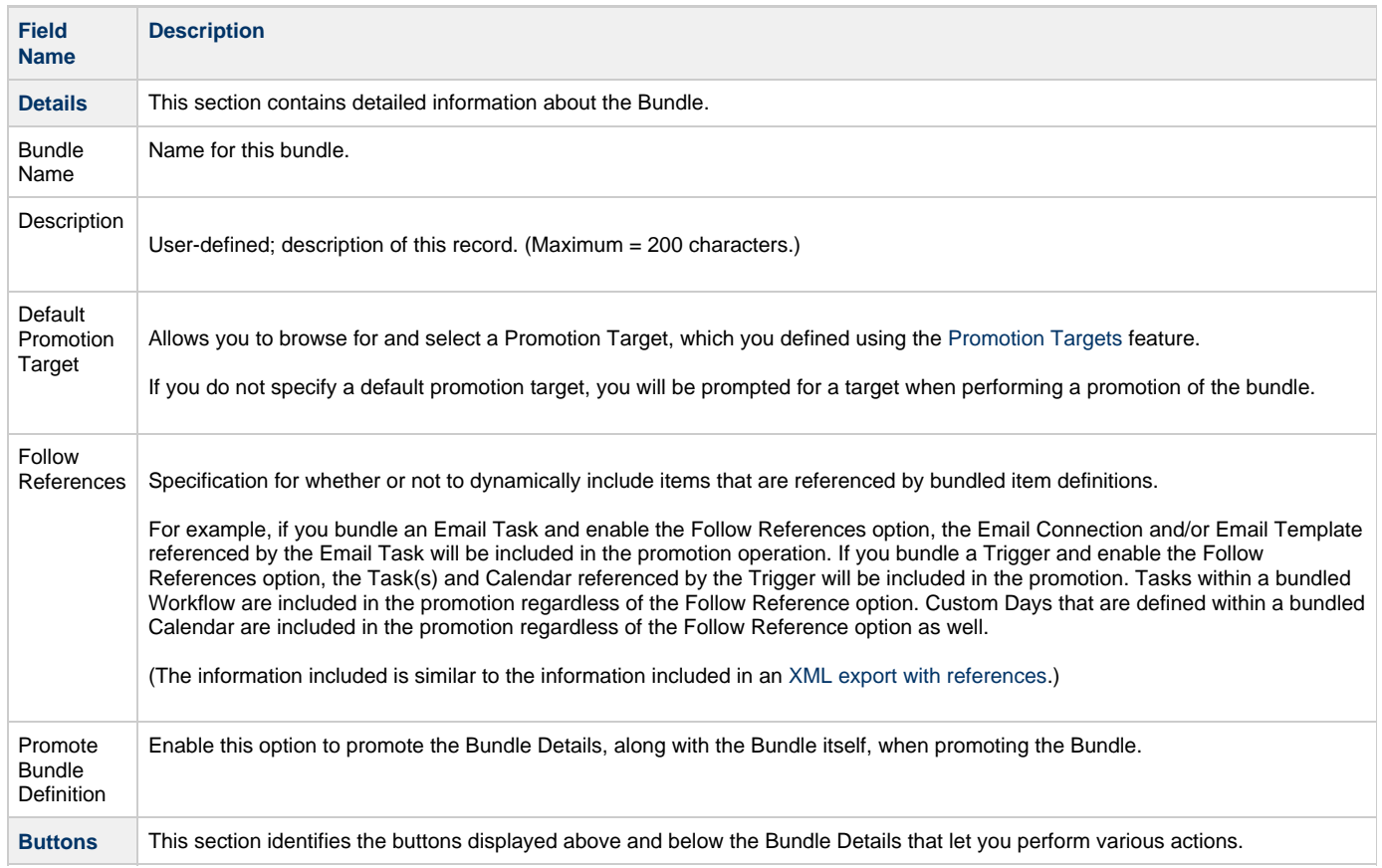

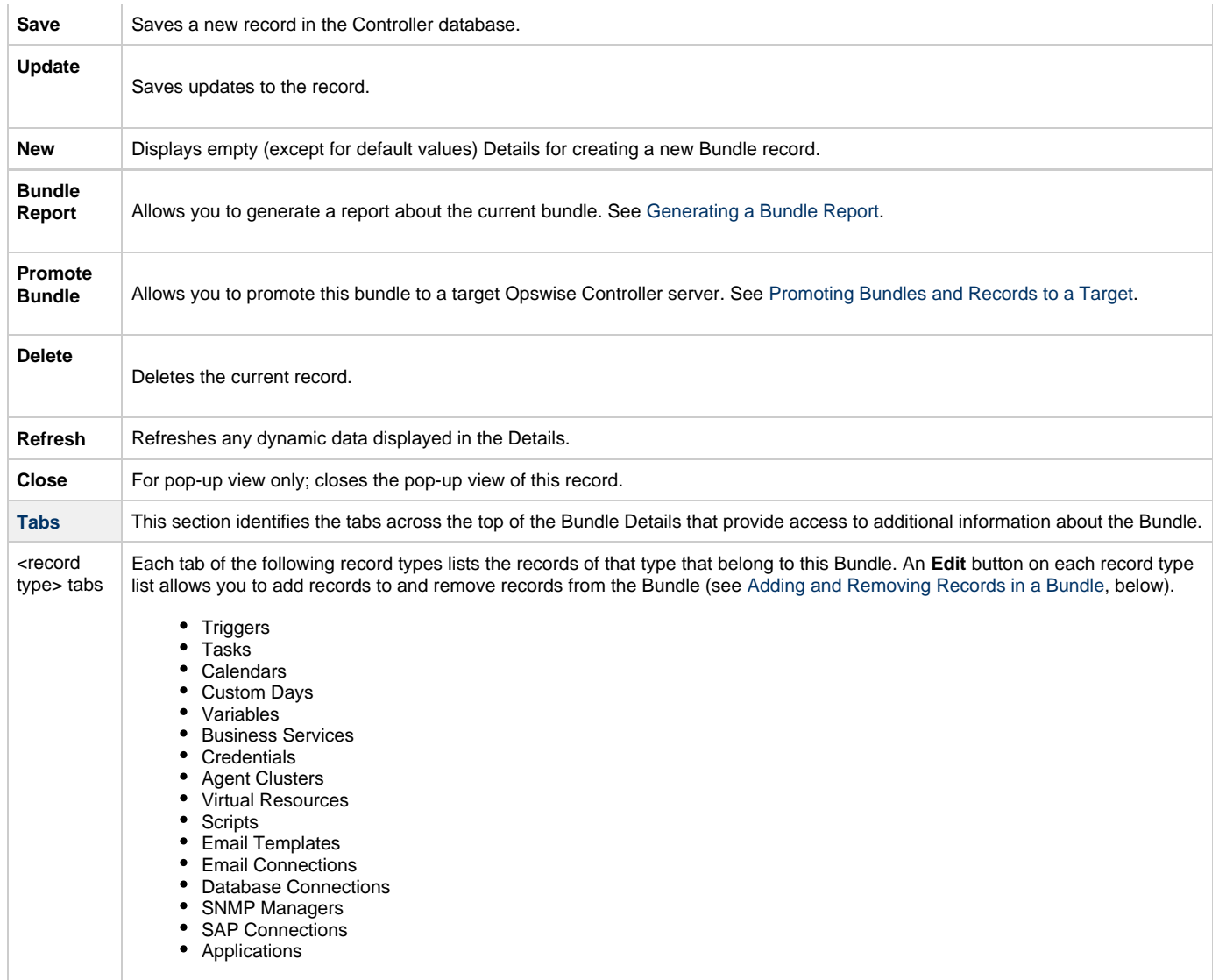

### <span id="page-8-0"></span>**Adding and Removing Records in a Bundle**

You must create and save a Bundle before you can add records to the Bundle.

If you [create a Bundle manually](#page-4-2), the Bundle is empty of records until you manually add them. If you [create a Bundle by date,](#page-5-0) the Bundle automatically contains records that were added or updated since the specified date, but you can manually add more records to the Bundle or remove any of the automatically added records from the Bundle.

You can add a record to a Bundle from:

- [Bundle Details](#page-8-1)
- [Record Details](#page-10-0)
- [Records List for the record](#page-10-1)

You can remove a record from a Bundle only from:

• [Bundle Details](#page-8-1)

#### <span id="page-8-1"></span>**Adding and Removing Records from the Bundle Details**

**Step 1** Display the [Bundle Details](#page-7-0) of the Bundle to which you want to add records.

Step 2 Click a <record type> tab for records that you want to add to the Bundle. A list of all records currently in the Bundle for that type are listed. (If you are adding records to a new Bundle, the list for every record type will be empty.) For example: Bundle Details: stonebranch-bundle-01  $=$  $|\Box|$ Bundle **Triggers** Tasks Calendars Custom Days Variables Business Services Credentials Agent Clusters Virtual Resources Scripts  $\leftarrow$   $\rightarrow$   $\rightarrow$ 5 Triggers Edit  $\tilde{c}$ Name<sup>4</sup> Description Added By Updated By Updated Type stonebranch-crontrigger-01 Cron stonebranch-user-01 2014-07-02 17:38:34 -0400 stonebranch-crontrigger-02 Cron stonebranch-user-02 2014-07-02 17:38:34 -0400 頭 stonebranch-crontrigger-03 Cron stonebranch-user-03 2014-07-02 17:38:34 -0400 stonebranch-crontrigger-04 Cron stonebranch-user-04 2014-07-02 17:38:34 -0400 畐 stonebranch-crontrigger-05 Cror stonebranch-user-05 2014-07-02 17:38:34 -0400 **Step 3** Click the **Edit** button above the list. An **Edit Members** pop-up displays that allows you to add records to the Bundle. For example: **Edit Members**  $\Box$  $\Box$  $\times$ Collection **Triggers List** stone stonebranch-bundle-01 Name<sup>4</sup> Name<sup>4</sup> stonebranch-applicationmonitortrigger-01 stonebranch-crontrigger-01 stonebranch-applicationmonitortrigger-02 stonebranch-crontrigger-02 stonebranch-applicationmonitortrigger-03 stonebranch-crontrigger-03 stonebranch-applicationmonitortrigger-04 stonebranch-crontrigger-04  $\overline{\phantom{0}}$ stonebranch-applicationmonitortrigger-05 stonebranch-crontrigger-05 stonebranch-filemonitortrigger-01  $\leftarrow$ stonebranch-filemonitortrigger-02  $\blacktriangleright\blacktriangleright$ stonebranch-filemonitortrigger-03  $\overline{44}$ stonebranch-filemonitortrigger-04 stonebranch-filemonitortrigger-05 stonebranch-manualtrigger-01 stonebranch-manualtriqger-02 stonebranch-manualtrigger-03 stonebranch-manualtrigger-04 stonebranch-manualtrigger-05  $2.1 - 1.0$ Save Cancel The **Collection** window displays all records of this type that have not been added to the Bundle. The **Tasks List** window displays all records of this type that have been added to the Bundle. **Step 4** To filter the records listed in the Collection window, enter characters in the text field above the **Name** column. Only records containing that sequence of characters will display in the list. **Step 5** To add a record to the Bundle, move the records from the **Collection** window to the **List** window: 1. To move a single record, double-click it or click it once and then click the **>** arrow. 2. To move multiple records, Ctrl-click them and then click the **>** arrow. 3. To move all records, click the **>>** arrow. To remove a record from the Bundle, move the record from the **List** window to the **Collection** window: 1. To move a single record, double-click it or click it once and then click the **<** arrow.

- 2. To move multiple records, Ctrl-click them and then click the **<** arrow.
- 3. To move all records, click the **<<** arrow.

**Step 7** Repeat the above steps in the appropriate tabs for all records you want to add.

#### <span id="page-10-0"></span>**Adding a Record to a Bundle from the Record Details**

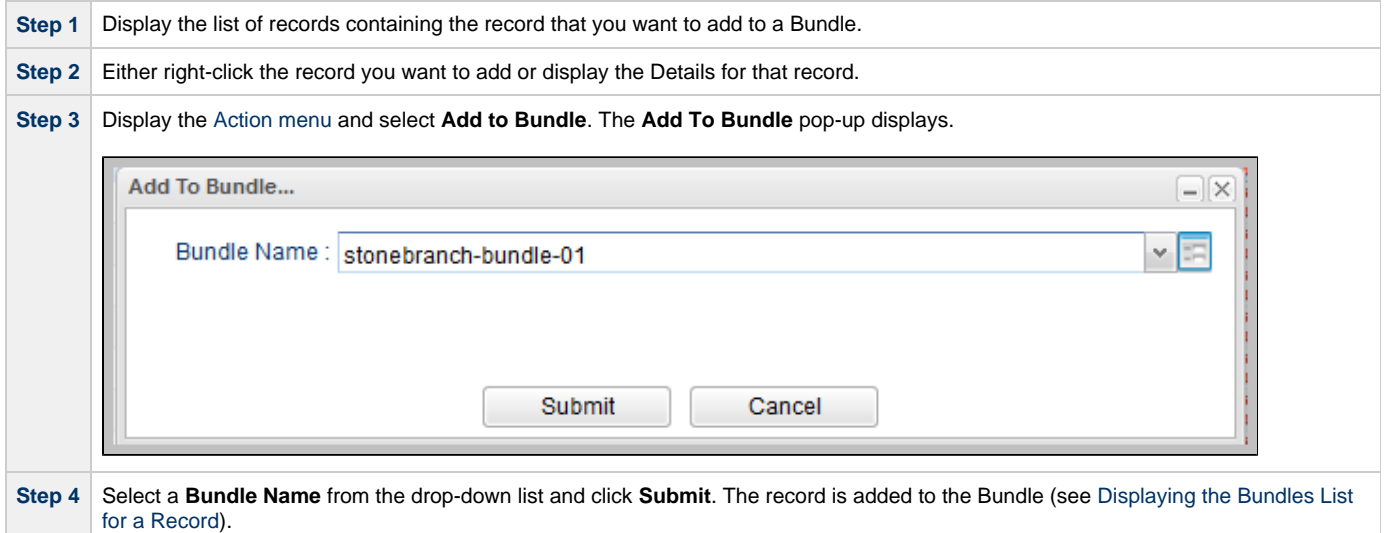

#### <span id="page-10-1"></span>**Adding Multiple Records to a Bundle from a Records List**

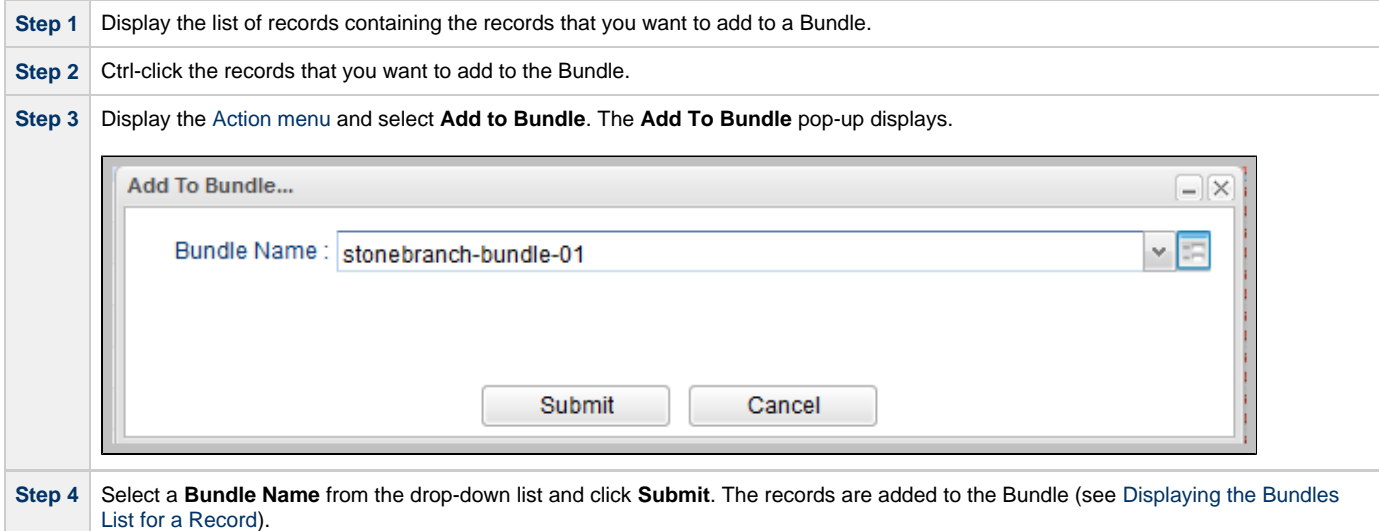

### <span id="page-10-2"></span>**Displaying the Bundles List for a Record**

To display a list of Bundles that a record belongs to:

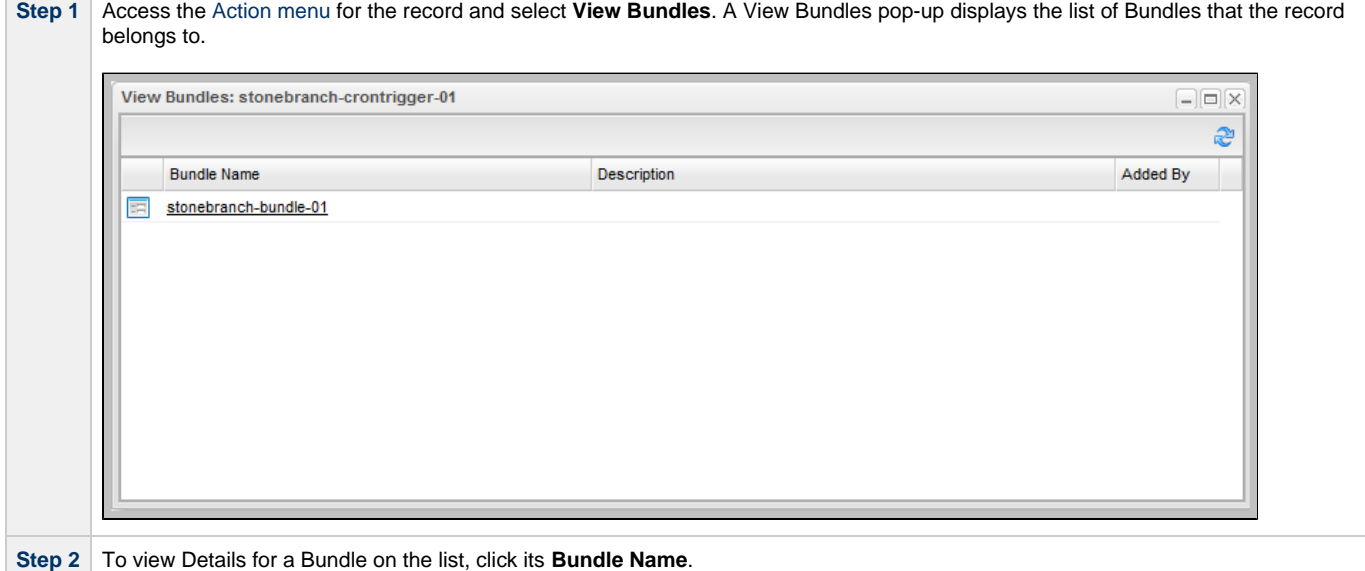

## <span id="page-12-0"></span>**Generating a Bundle Report**

- [Introduction](#page-12-1)
- [Generating a Report](#page-12-2)

### <span id="page-12-1"></span>**Introduction**

A Bundle Report displays a list of all records included in a Bundle, categorized by record type.

## <span id="page-12-2"></span>**Generating a Report**

To generate the report:

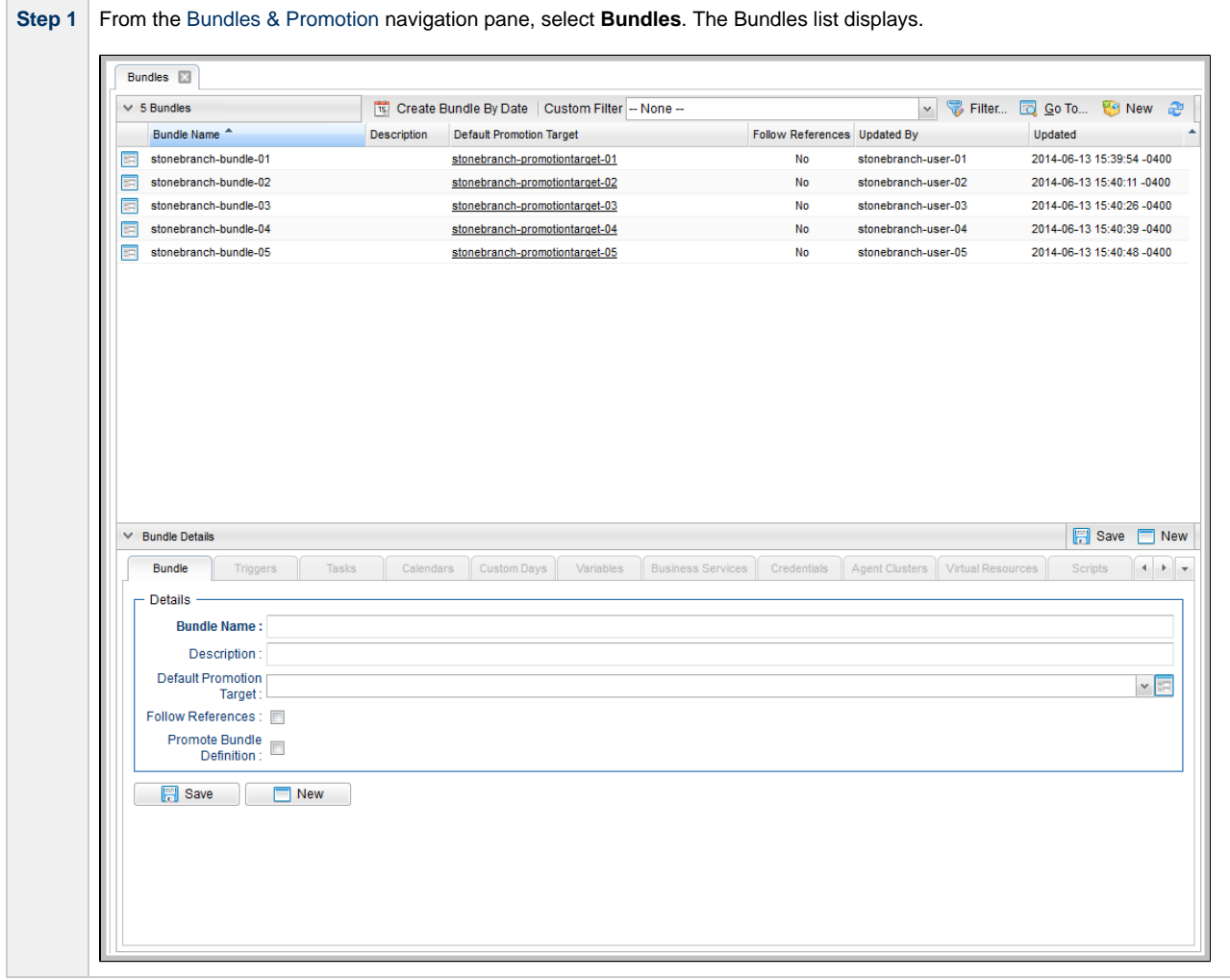

**Step 2** Either right-click the Bundle that you want to create a Bundle Report for and click **Bundle Report** in the [Action menu](https://www.stonebranch.com/confluence/display/OWC610/Action+Menus), or display the Details for the Bundle and click the **Bundle Report** button. A Bundle Report displays for that Bundle. Bundles **Bundle** Report Bundle Name: stonebranch-bundle-01 Description: Follow References: false Promote Bundle Definition: false Default Promotion Target: stonebranch-promotiontarget-01 Description Added By Name Type  $\Box$  Triggers (5) TRIGGER: Cron stonebranch-crontrigger-01 stonebranch-crontrigger-02 TRIGGER: Cron stonebranch-crontrigger-03 TRIGGER: Cron **TRIGGER: Cron** stonebranch-crontrigger-04 stonebranch-crontrigger-05 TRIGGER: Cron **Bundled Items Total: 5** Print **Note** А Items included in the promotion that were added directly to the Bundle have a user id in the **Added By** column. Items included in the promotion dynamically (that is, Tasks within a Workflow, Custom Days within a Calendar, or, when the Follow References option is enabled, the number of items referenced by the bundled items) have an asterisk (\*) in the **Added By** column.

**Step 3** If you want to print the report, click the **Print** button at the bottom of the report.

## <span id="page-14-0"></span>**Creating Promotion Targets**

- [Creating a Promotion Target](#page-14-1)
- [Promotion Target Details](#page-15-0)
	- [Promotion Target Details Field Descriptions](#page-15-1)

## <span id="page-14-1"></span>**Creating a Promotion Target**

Before you can promote a Bundle (or individual record) to Opswise Controller, you must create a Promotion Target record for a [cluster node](https://www.stonebranch.com/confluence/display/OWC610/Cluster+Nodes) of that Controller. A Promotion Target record contains the Uniform Resource Identifier (URI) of a target cluster node and, optionally, the user name and password required to log on to the cluster node.

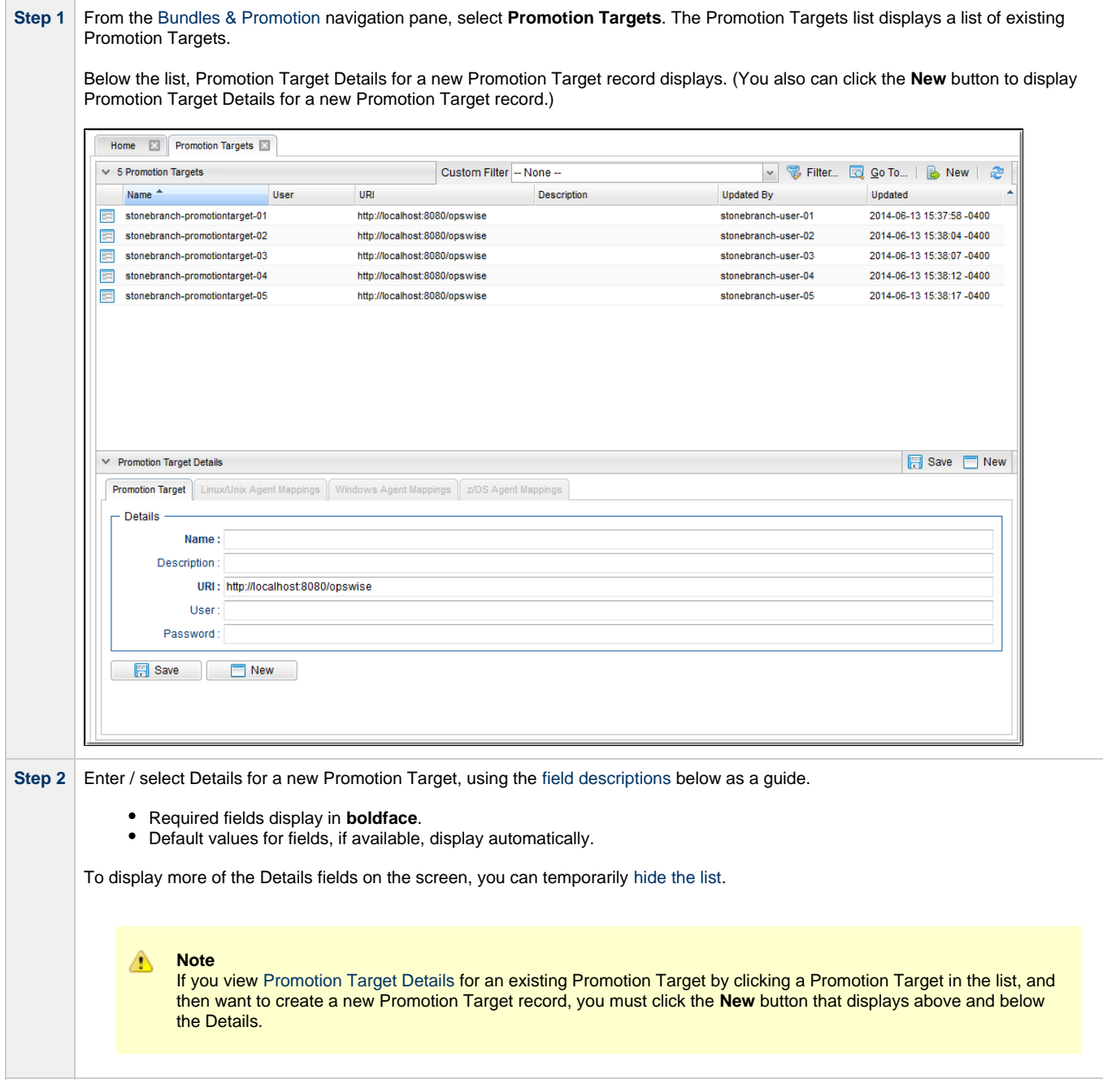

**Step 3** Click the Save button. The Promotion Target record is added to the database, and all buttons and tabs in the Promotion Target Details are enabled.

## <span id="page-15-0"></span>**Promotion Target Details**

The following Promotion Target Details is for an existing Promotion Target. See the [field descriptions](#page-15-1), below, for a description of all fields that display in the Promotion Target Details.

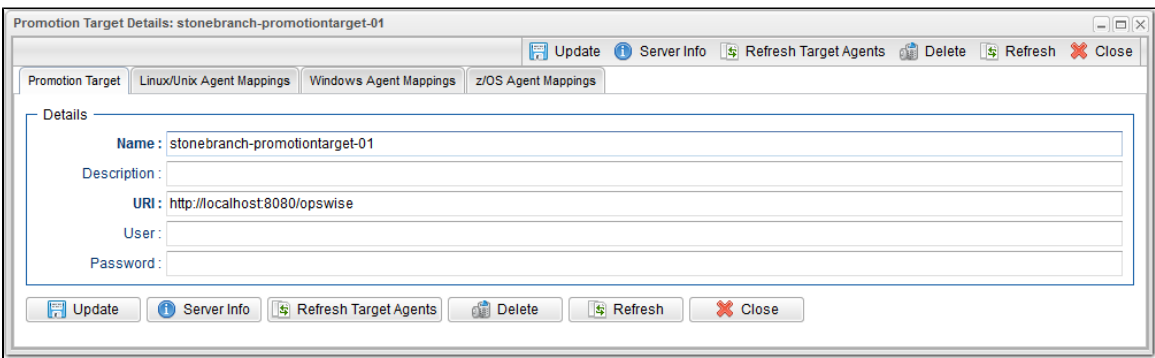

#### <span id="page-15-1"></span>**Promotion Target Details Field Descriptions**

The following table describes the fields, buttons, and tabs that display in the Promotion Target Details.

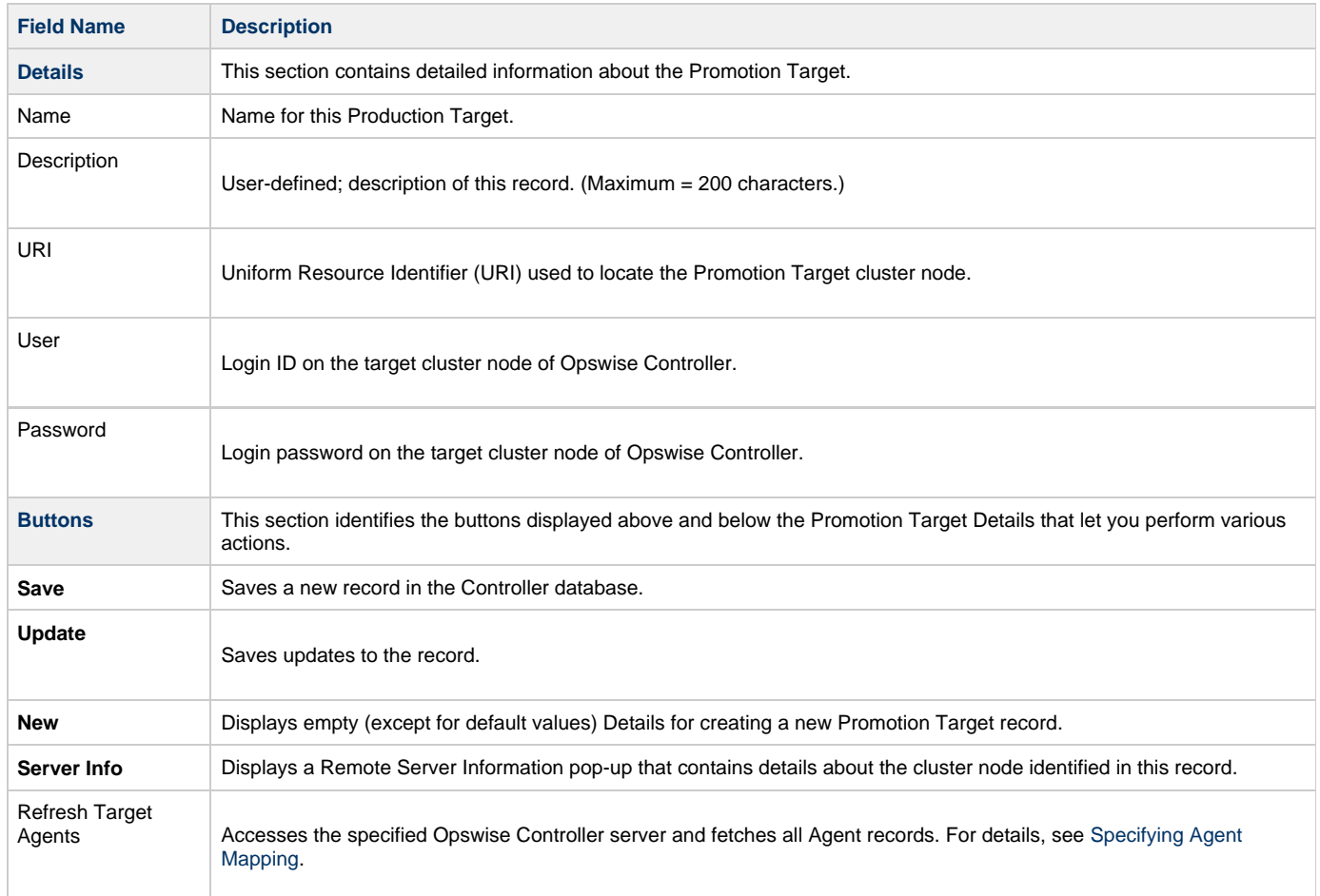

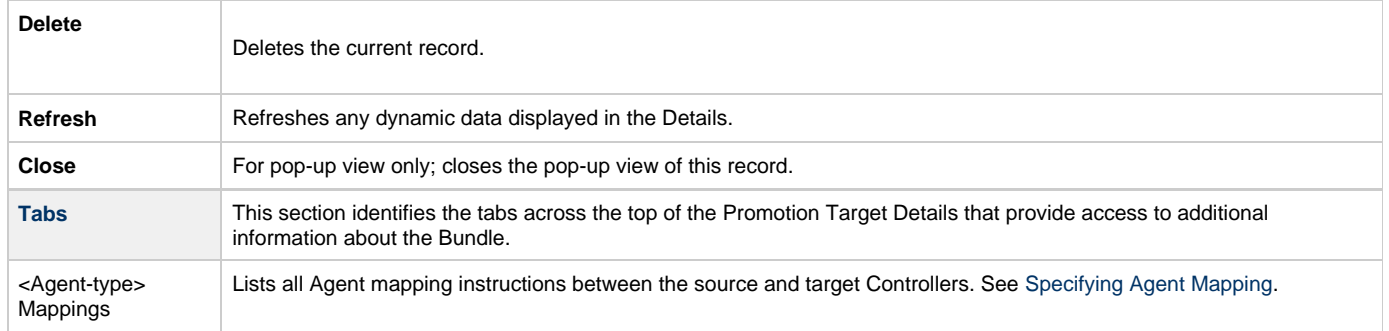

## <span id="page-17-0"></span>**Specifying Agent Mapping**

## **Specifying Agent Mapping**

Because your source and target Controller machines may not have the same Agents, you must provide instructions to the Controller on how to map Agents on the source machine to Agents on the target machine. The process consists of instructing the Controller to fetch the list of Agents on the target machine and manually identifying how each Agent should be mapped.

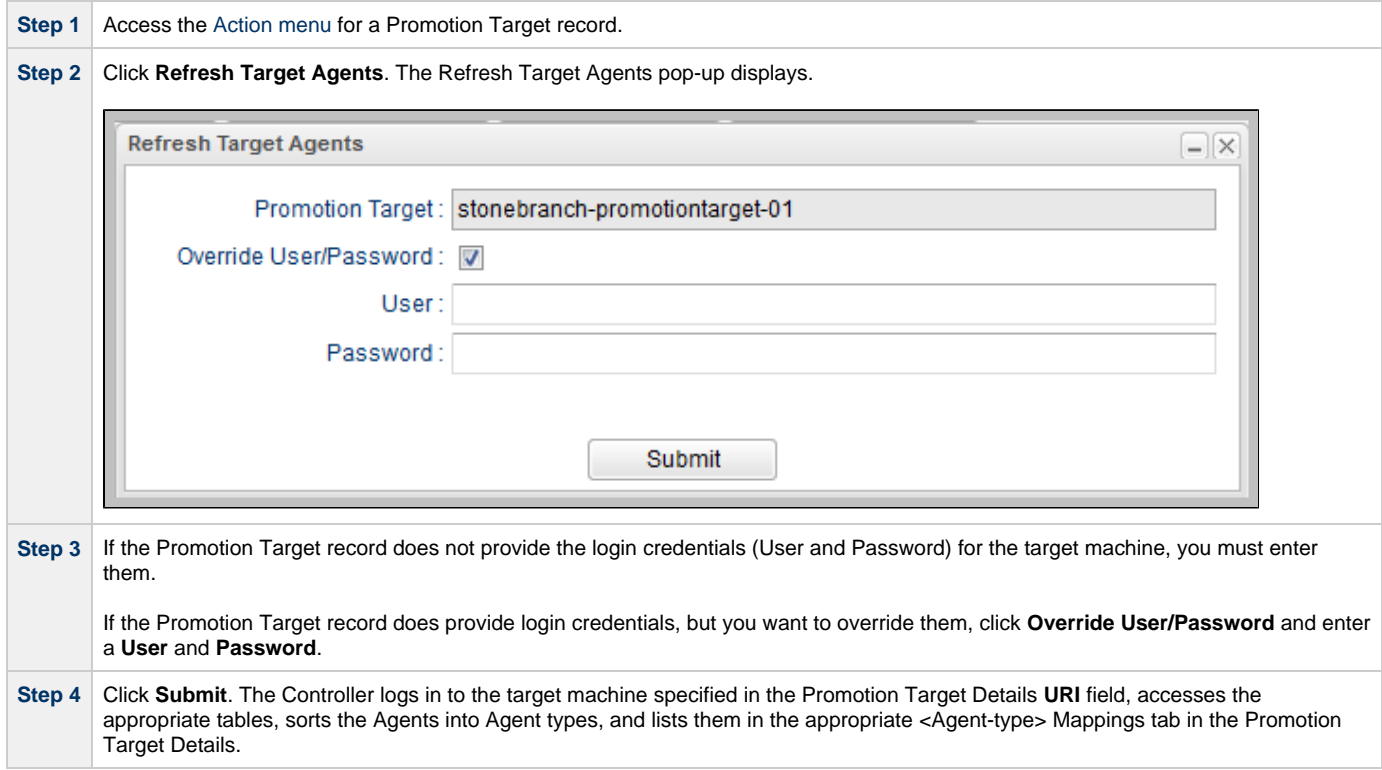

**Step 5** To specify Agent mapping, complete the steps below for each tab that contains Agents:

1. Click the tab title to display the target Agents. The example below shows a list of Unix agents on a target machine:

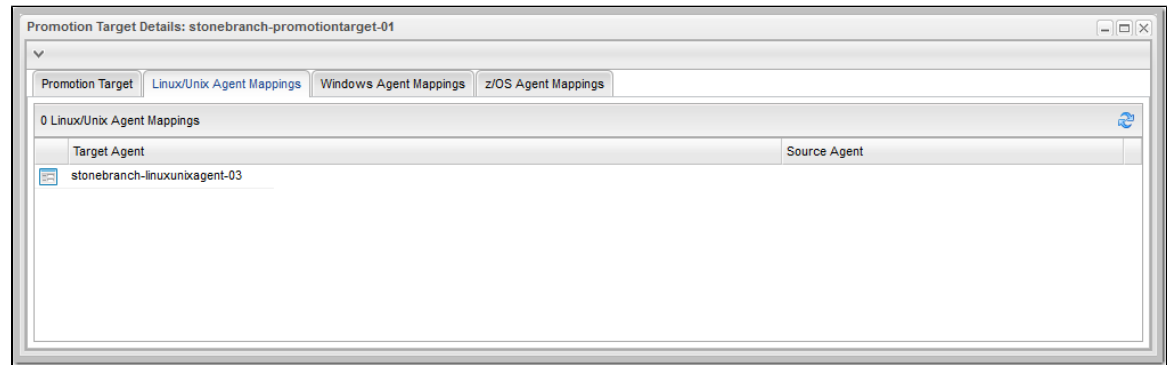

2. To specify mapping, click the name of a Target Agent. A record opens showing more detail, as shown in the example below.

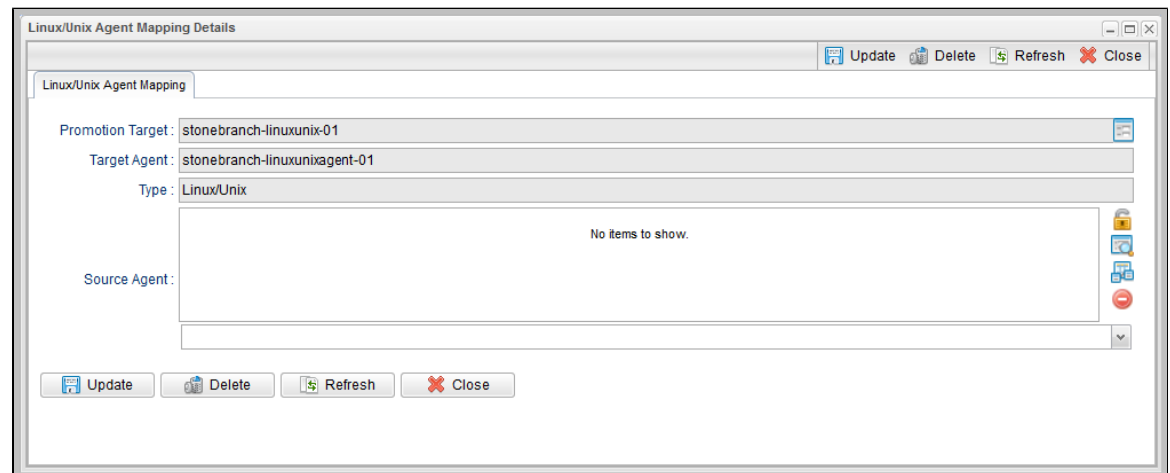

3. In the **Source Agent** field, click the **Add-Remove Multiple** icon to display an Edit Members dialog.

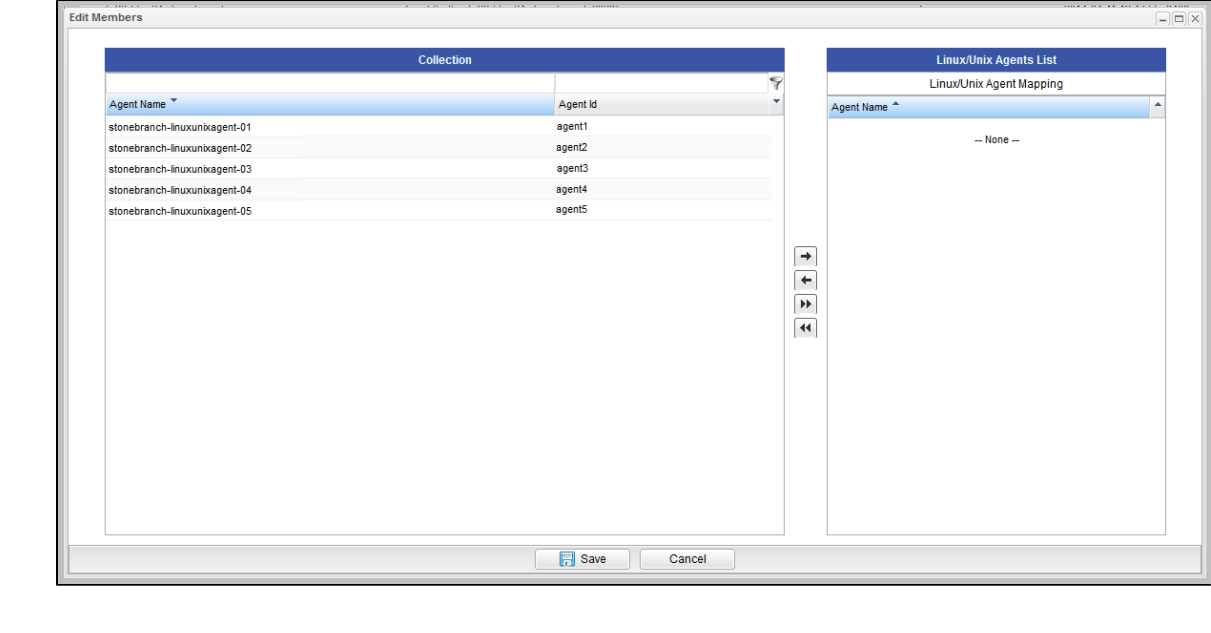

- The **Collection** window displays all Agents of this type on the source machine that have not been mapped.
- The **Agents List** windows displays all Agents of this type on the source machine that have been mapped.

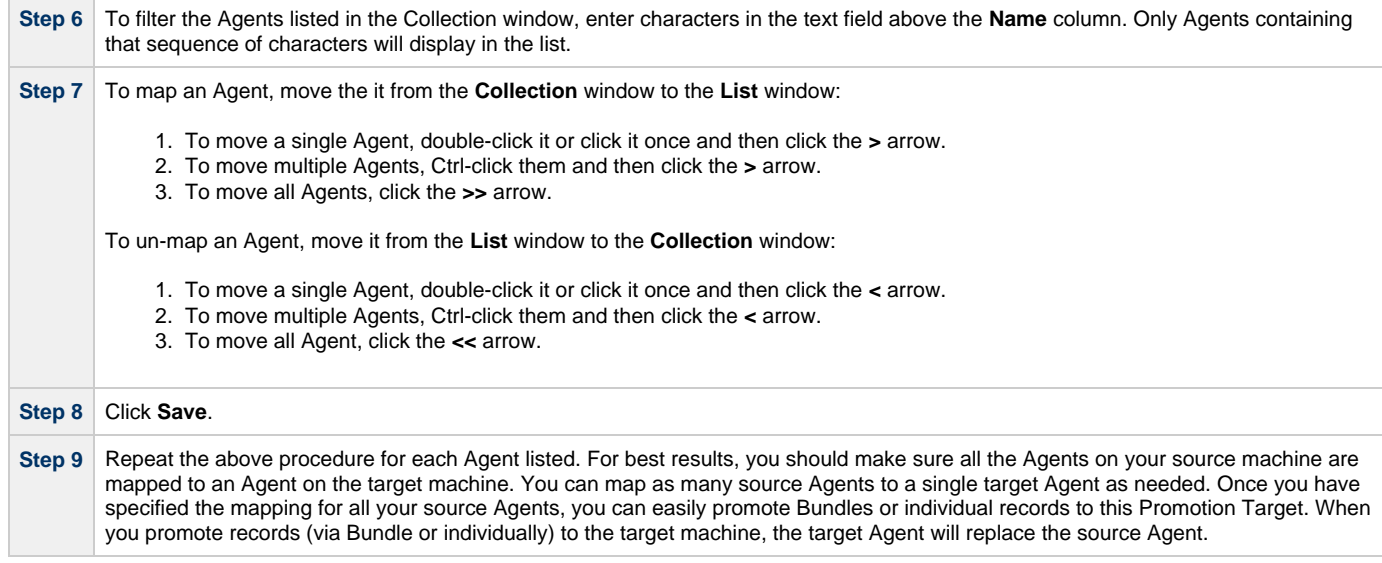

#### **Refresh Agent Error Messages**

If your setup is incorrect, you may see the error message described below.

If you tried to refresh target Agents using a non-existent user or invalid password on the Promotion Target:

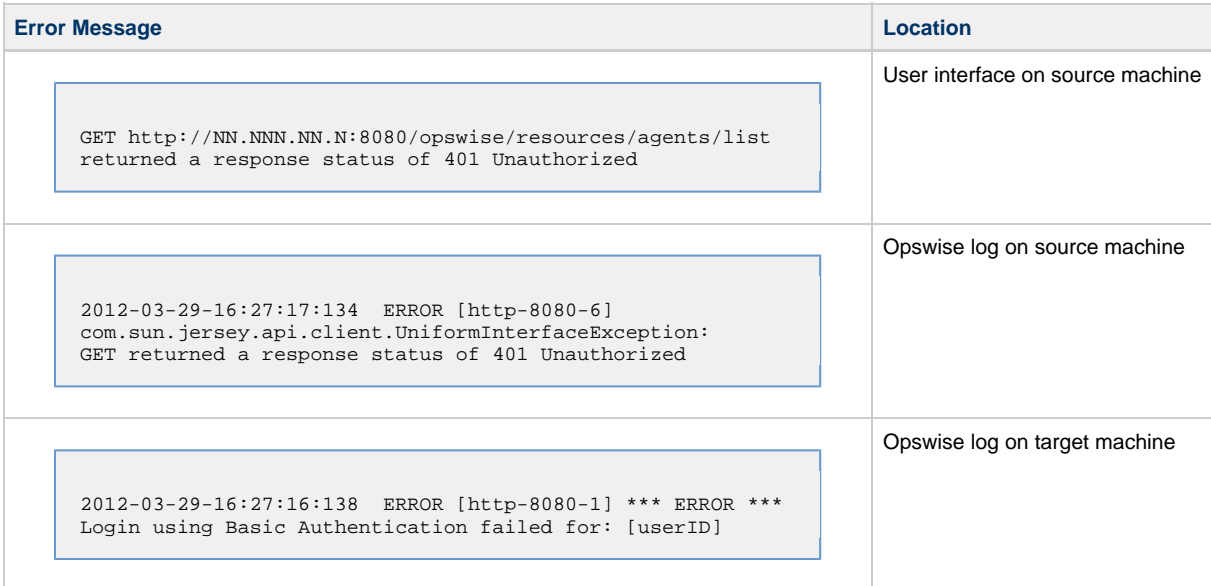

## <span id="page-20-0"></span>**Promoting Bundles and Records to a Target**

- [Overview](#page-20-1)
- [Promoting a Bundle](#page-20-2)
- [Promoting One or More Individual Records](#page-20-3)
- [Promotion Error Messages](#page-21-0)
- [Promotion Audit Records](#page-22-0)

#### <span id="page-20-1"></span>**Overview**

◬ **Note**

To use this feature, the user logged into the source Controller must have the [ops\\_promotion\\_admin](https://www.stonebranch.com/confluence/display/OWC610/Roles+and+Permissions#RolesandPermissions-opspromotionadmin) role. Also, the user ID and password specified for the Promotion Target must be a valid user on the target Controller with the [ops\\_promotion\\_admin](https://www.stonebranch.com/confluence/display/OWC610/Roles+and+Permissions#RolesandPermissions-opspromotionadmin) role.

Promoting a Bundle means copying all of the records in a Bundle from a source Controller to a target Controller.

You also can promote one or more individual records without bundling them.

For every record in a bundle being [promoted,](#page-20-2) and every record being [promoted](#page-20-3) individually, the following associated data is always included in the promotion.

- If you promote a workflow, all of the tasks in the workflow are also promoted.
- If you promote a task (including a workflow), all variables, virtual resource dependencies, actions, notes, etc. are included in the promotion.
- If you promote an application, its associated start, stop, and query tasks are included in the promotion.
- If you promote a calendar, its associated custom days are included in the promotion.

### <span id="page-20-2"></span>**Promoting a Bundle**

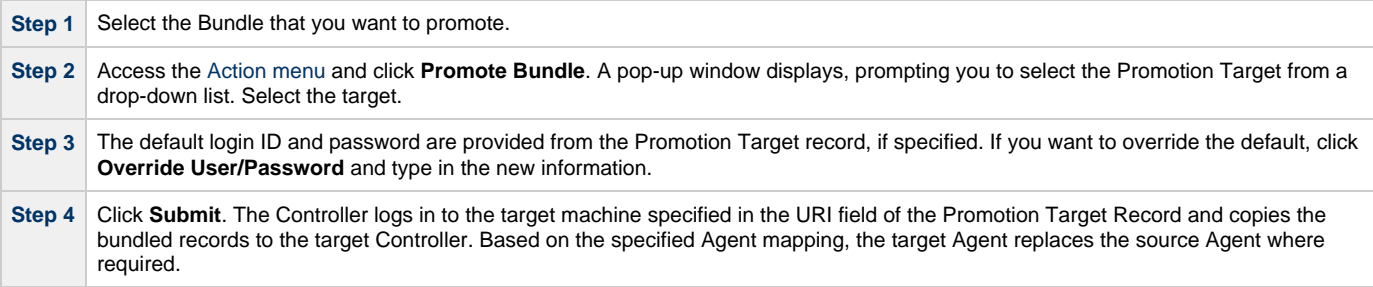

This process creates audit records on the source and target machine. On the target machine, the Controller also creates a Promotion History record. For details, see [Promotion History and the Restore Option](#page-23-0).

### <span id="page-20-3"></span>**Promoting One or More Individual Records**

The Controller also allows you to promote records of the same type to a target machine without going through the process of creating a Bundle.

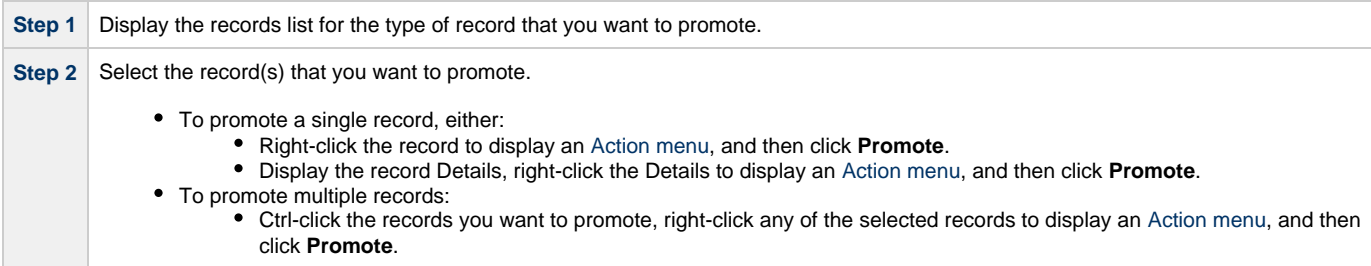

**Contract Contract** 

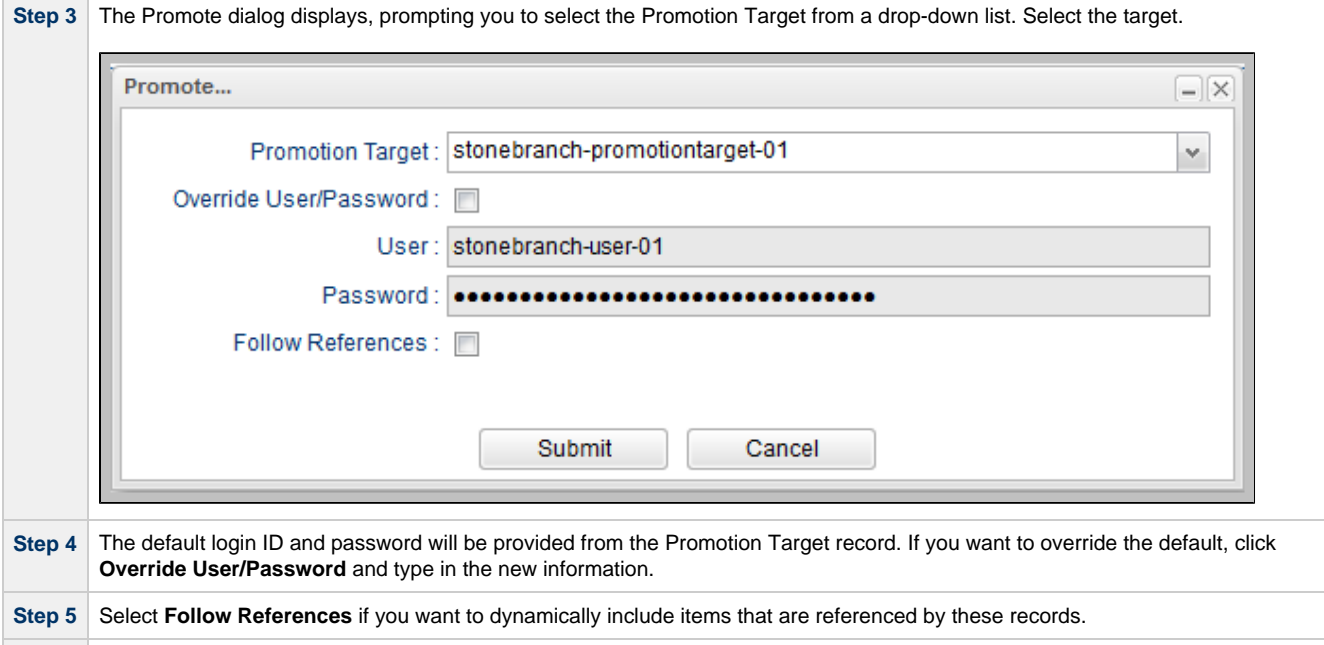

**Step 6** Click **Submit**. The Controller logs in to the target machine specified in the URI field of the Promotion Target Record and copies the selected records to the target machine.

This process creates audit records on the source and target machines. On the target machine, the Controller also creates a [Promotion History](#page-23-0) record.

### <span id="page-21-0"></span>**Promotion Error Messages**

If your set-up is incorrect, you may see the following error messages.

If you tried to promote a bundle or record using a non-existent user or invalid password on the Promotion Target:

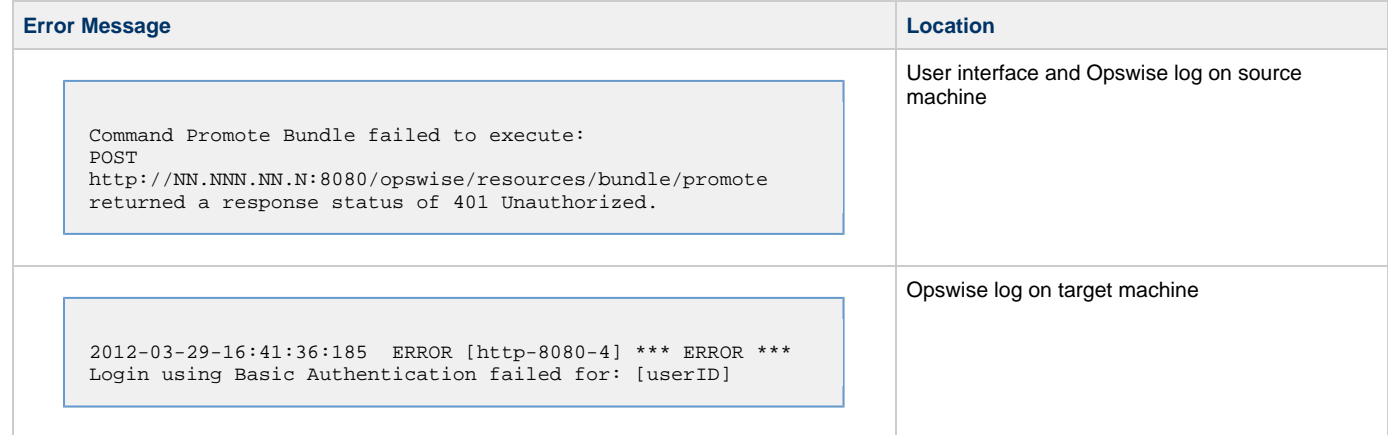

If you tried to promote a Bundle or record using a valid user/password on the Promotion Record that does not have the [ops\\_promotion\\_admin](https://www.stonebranch.com/confluence/display/OWC610/Roles+and+Permissions#RolesandPermissions-opspromotionadmin) role:

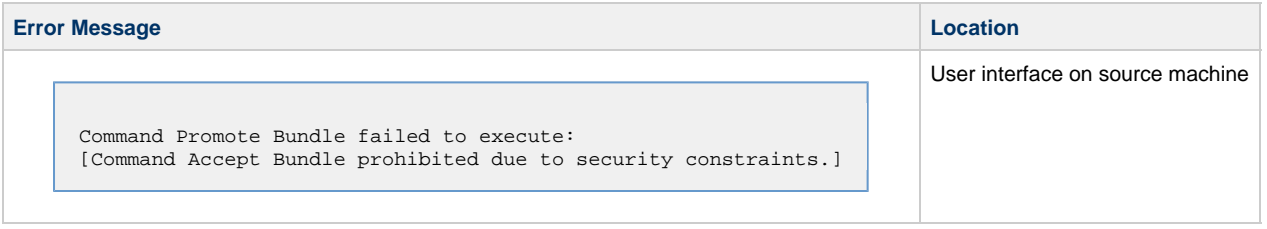

## <span id="page-22-0"></span>**Promotion Audit Records**

Whenever a Bundle or an individual record is promoted to a target machine, the Controller creates audit records on both the source and target machines.

On the source machine, each time you promote a record or a Bundle, the Controller creates a single [audit record](https://www.stonebranch.com/confluence/display/OWC610/Audits) for that event. If you promoted a Bundle, the audit message is PROMOTE\_Bundle; if you promoted a single record or multiple records, the audit message is PROMOTE. An example audit record is shown below for a Bundle called Adjustments Workflow:

On the target machine, the Controller creates an ACCEPT\_BUNDLE audit record, along with "child" audit records associated with that promotion (either record[s] or a Bundle). These may include UPDATE commands for records that existed on the target already and CREATE commands for records that did not previously exist.

For example, if you promote an updated Calendar record, the Controller creates an ACCEPT\_BUNDLE audit for the promotion, and UPDATE audit records for the Calendar and each of the Custom Days used in the Calendar.

For detailed information on audit record, see [Audits](https://www.stonebranch.com/confluence/display/OWC610/Audits).

## <span id="page-23-0"></span>**Promotion History and the Restore Option**

- [Overview](#page-23-1)
- [Accessing Promotion History Records](#page-23-2)
- [Promotion History Details Field Descriptions](#page-24-0)

#### <span id="page-23-1"></span>**Overview**

The Controller creates a Promotion History record each time a Bundle (or record) is promoted to a target Controller.

## <span id="page-23-2"></span>**Accessing Promotion History Records**

To access a Promotion History record on the target Controller:

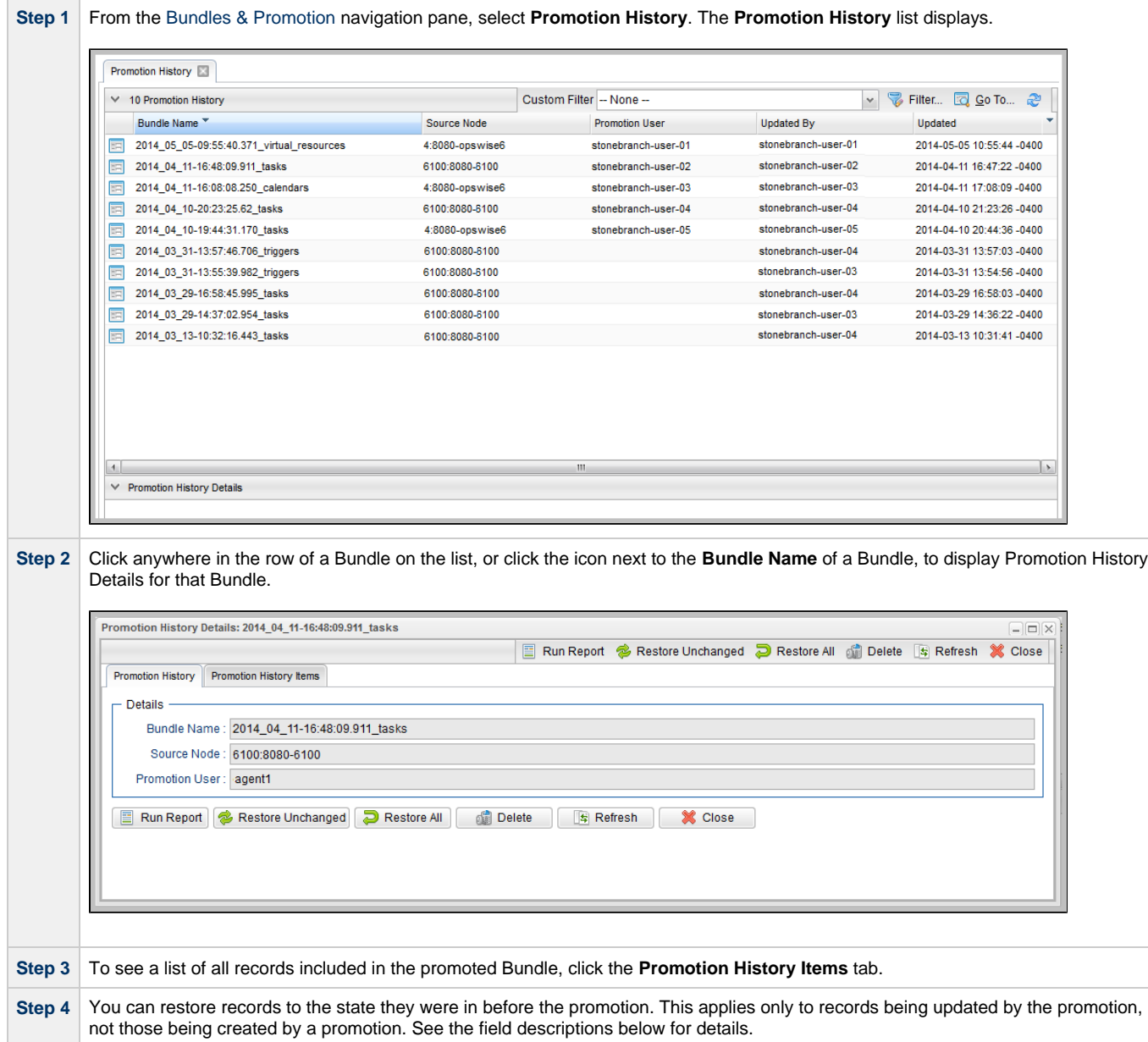

## <span id="page-24-0"></span>**Promotion History Details Field Descriptions**

The fields on the Promotion History Details are system-supplied and read-only.

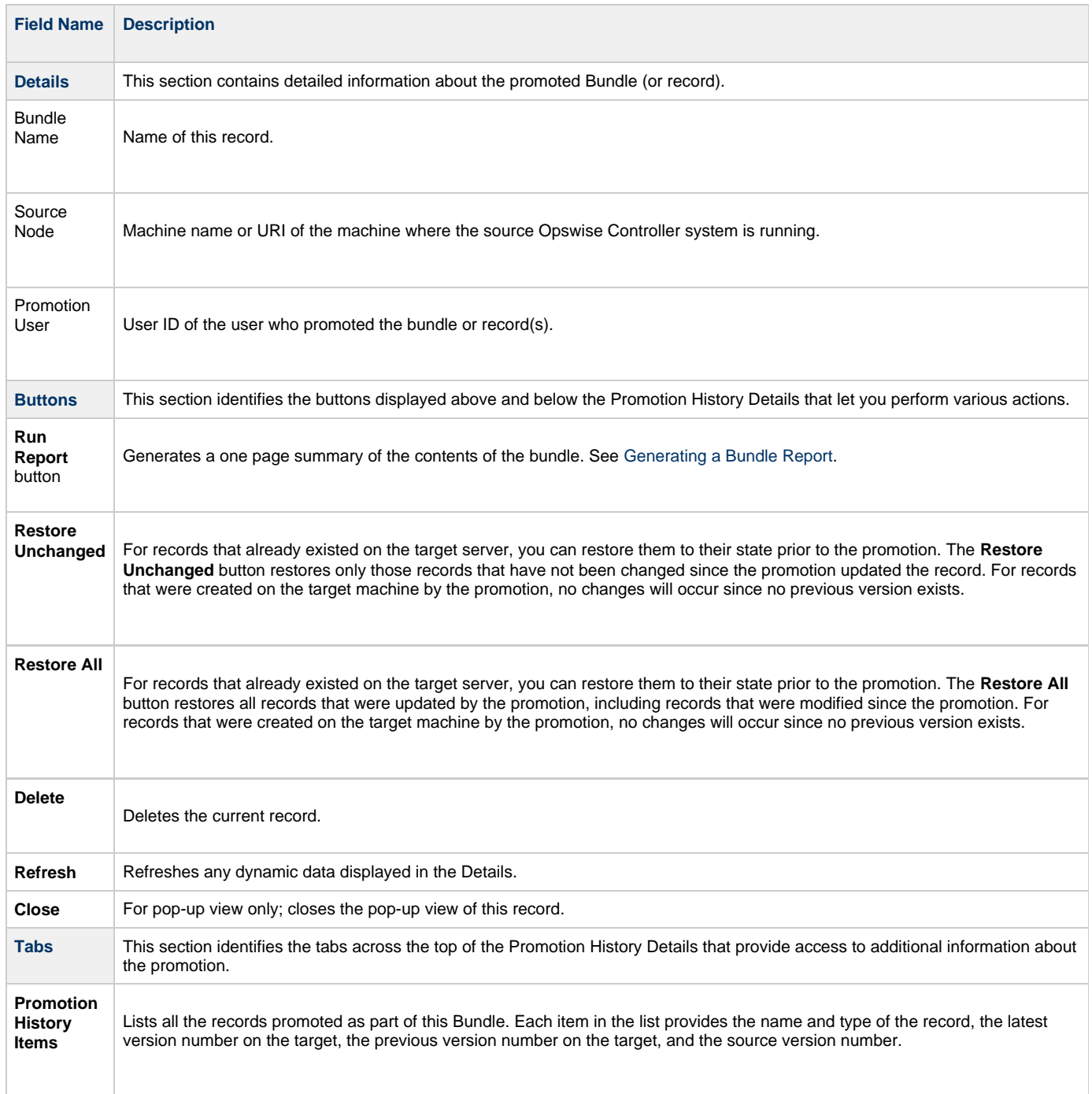